# Manual de usuario del KeyPad Fibra

Actualizado December 19, 2022

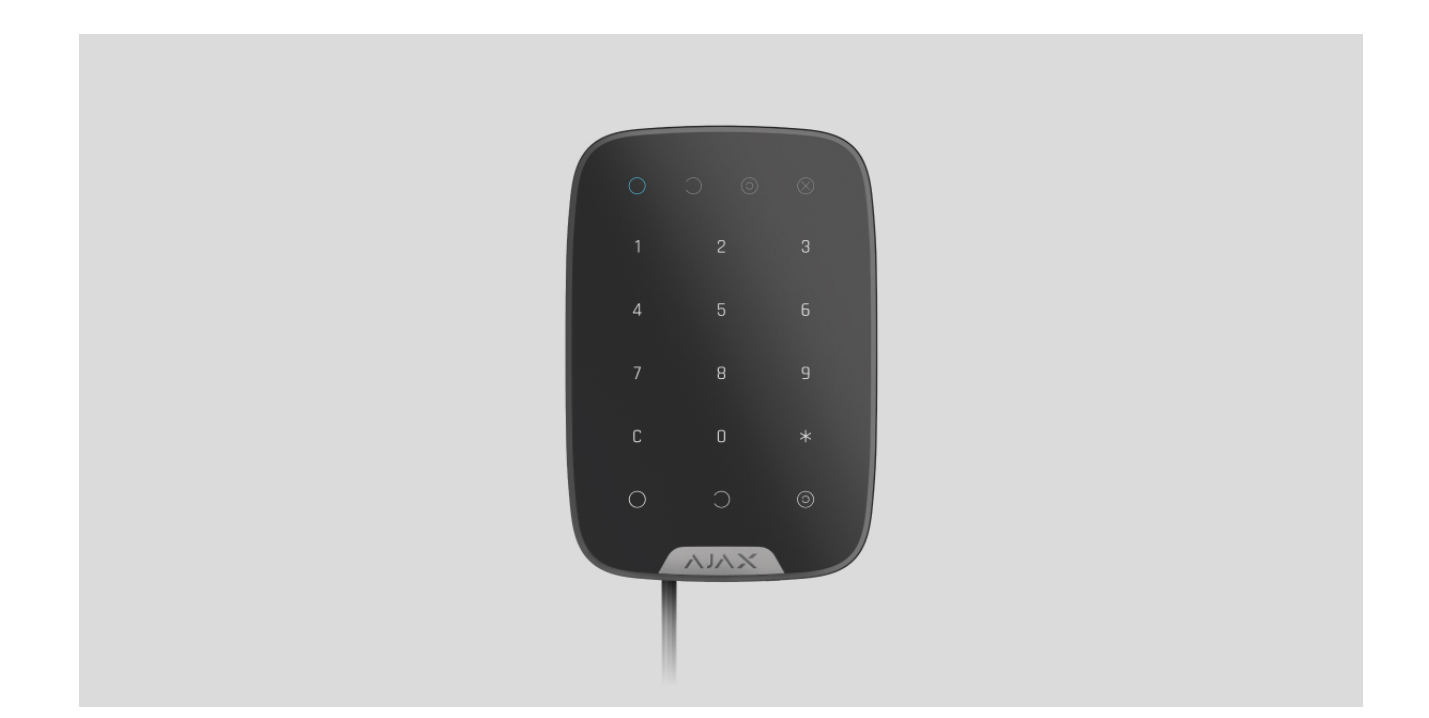

El **KeyPad Fibra** es un teclado táctil y cableado del sistema de seguridad Ajax. Controla los modos de seguridad y el **Modo Noche**. Admite el código de coacción y está protegido contra intentos de adivinar el código de acceso. Cuando está activo, la indicación LED notifica sobre el modo de seguridad.

> El teclado es compatible con el Hub Hybrid (2G) y el Hub Hybrid (4G). No se proporciona laconexión a otros [hubs](https://ajax.systems/es/products/hubs/), repetidores de señal de radio, ocBridge Plus ni a [uartBridge](https://ajax.systems/es/products/uartbridge/). Tampoco se proporciona la integración con otros sistemas de seguridad.

El KeyPad Fibra funciona como parte del sistema de seguridad Ajax, intercambiando datos con el hub a través del protocolo seguro de comunicación por cable Fibra. El alcance de comunicación por cable es de hasta 2.000 metros cuando se conecta a través de cable par trenzado U/UTP cat.5.

El KeyPad Fibra es un dispositivo de la línea de productos cableados Fibra. Solo los socios acreditados de Ajax pueden instalar, vender y administrar estos dispositivos.

[Comprar el KeyPad Fibra](https://ajax.systems/es/products/keypad-fibra/)

### Elementos funcionales

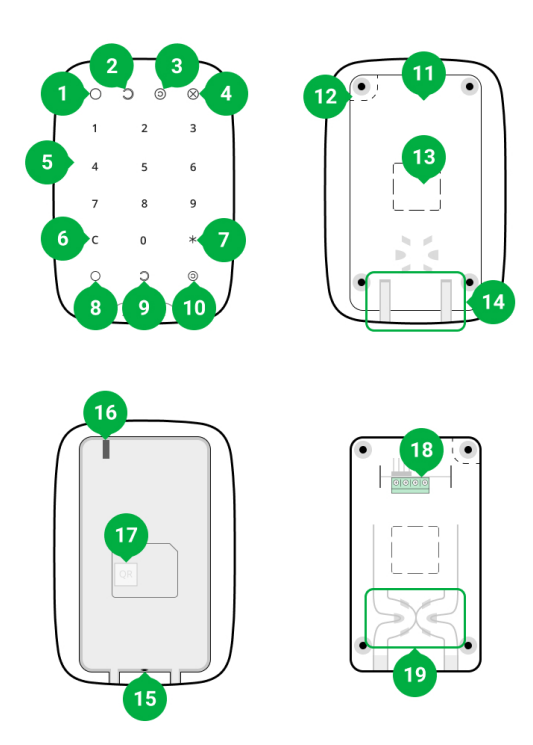

- **1.** Indicador LED de **Armado**.
- **2.** Indicador LED de **Desarmado**.
- **3.** Indicador LED de **Modo Noche**.
- **4.** Indicador LED de **Fallo de funcionamiento**.
- **5.** Bloque numérico de botones táctiles.
- **6.** Botón de **Restablecimiento**.
- **7.** Botón de **Función**.
- **8.** Botón de armado.
- **9.** Botón de desarmado.
- **10.** Botón de habilitación de [Modo Noche](https://support.ajax.systems/es/what-is-night-mode/).
- **11.** Panel de montaje SmartBracket. Para quitar el panel, deslícelo hacia abajo.
- **12.** Pieza perforada del panel de montaje. Necesaria para la activación del interruptor antisabotaje ante cualquier intento de arrancar el dispositivo de la superficie. ¡No la desprenda!
- **13.** Piezas perforadas del panel de montaje para la salida de cables.
- **14.** Agujero para fijar el panel de montaje SmartBracket con un tornillo.
- 15. [Interruptor antisabotaje](https://support.ajax.systems/es/faqs/what-is-a-tamper/). Indica un intento de quitar el panel de montaje o arrancar el dispositivo de la superficie.
- **16.** Código QR e identificación (número de serie) del dispositivo. Se utiliza para conectar el dispositivo al sistema de seguridad Ajax.
- **17.** Terminales para conectar el dispositivo al hub.
- **18.** Sujetadores para fijar cables con lazos.

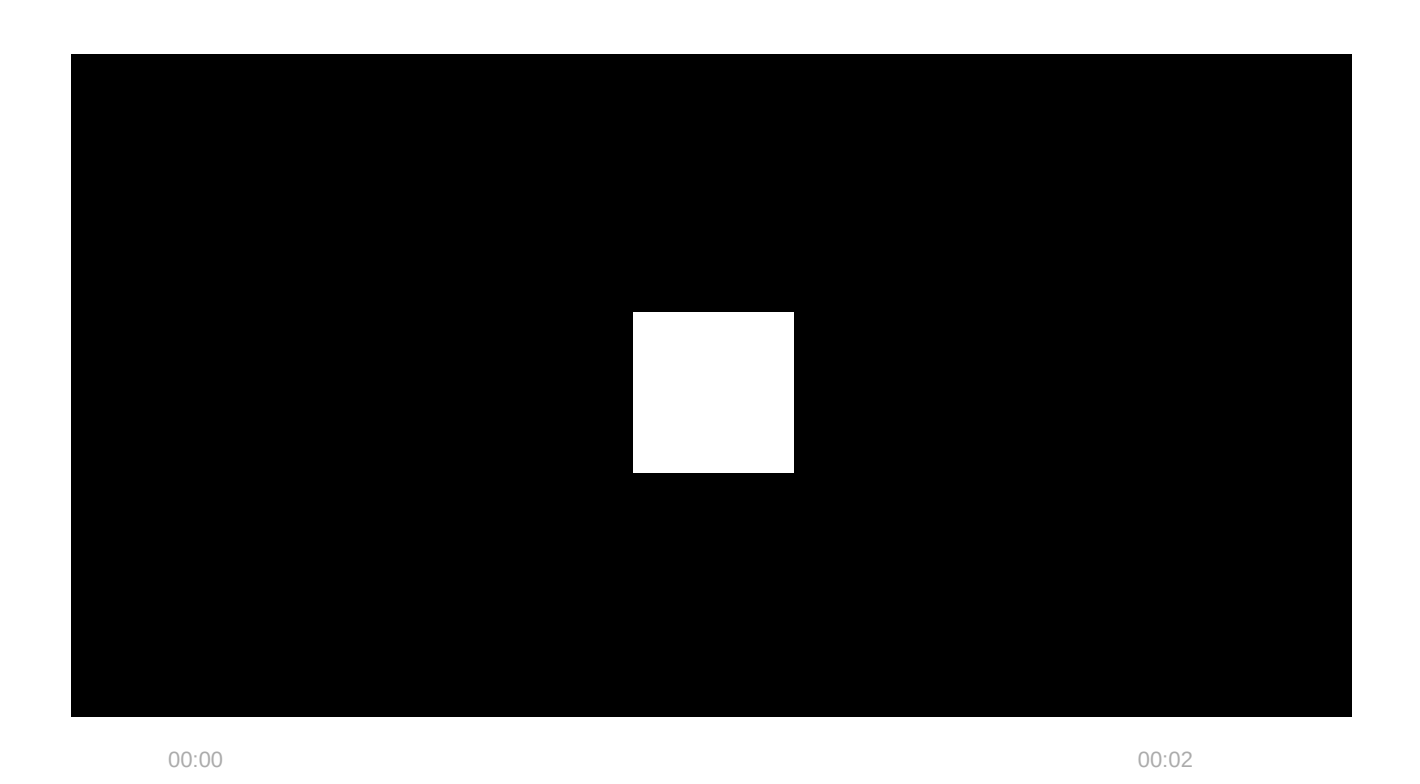

### Principio de funcionamiento

El **KeyPad Fibra** es un teclado táctil para gestionar el sistema de seguridad Ajax. Gestiona los modos de seguridad de la instalación entera o grupos individuales, así como permite habilitar o deshabilitar el Modo Noche[.](https://support.ajax.systems/es/what-is-night-mode/)

Puede gestionar los modos de seguridad con el KeyPad Fibra utilizando el código común o personal. Antes de introducir el código, debería activar el KeyPad Fibra tocando cualquier parte del panel táctil.

Cuando el teclado se activa, se enciende la luz de fondo y el altavoz integrado emite un sonido. El brillo de la luz de fondo y el volumen de botones se establecenen la **configuración del teclado** en las apps Ajax.

Si transcurren 4 segundos sin que toque el teclado, el KeyPad Fibra reduce el brillo de la luz de fondo y, después de 8 segundos, entra en modo de ahorro de energía y apaga la pantalla.

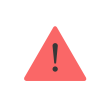

¡Al cambiar al modo de ahorro de energía, el teclado restablece los comandos introducidos!

### Códigos de acceso

El KeyPad Fibra admite códigos de 4 a 6 dígitos. La introducción del código debe confirmarse pulsando uno de los botones:  $\bigcirc$  (Armar),  $\bigcirc$  (Desarmar) y  $\odot$ (Modo Noche). Cualquier carácter introducido sin querer se restablece con un botón C («Restablecer»).

### **El KeyPad Fibra admite los siguientes tipos de códigos:**

- **Código del teclado**: código de acceso común. Se establece en la configuración de cada teclado. Al usarlo, todos los eventos se envían a las apps Ajax por parte del teclado.
- **Código del usuario**: el código personal del usuario que tiene una cuenta de Ajax y está vinculado al hub. Cada usuario del sistema establece el código de forma independiente en la configuración del hub. Al usarlo, todos los eventos se envían a las apps Ajax por parte del usuario. El código funciona para todos los teclados que están conectados a este hub.
- **Código de usuario no registrado**: el código del usuario que no tiene una cuenta Ajax. El código se establece por un administrador o un PRO con permisos de configuración del sistema en la configuración del hub. Al usarlo, los eventos se envían a las apps Ajax con un nombre asociado con este código. El código funciona para todos los teclados que están conectados a este hub.

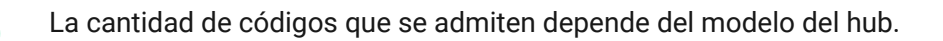

El KeyPad Fibra también admite el armado sin introducir un código, si la función de Armar sin código está habilitada en la configuración del teclado[.](#page-22-0) La función está deshabilitada por defecto.

### Código de coacción

Un código de coacción permite simular el desarmado del sistema. En este caso, las**apps Ajax** y las **sirenas** en la instalación no comprometerán al usuario, mientras que la central receptora de alarmas y otros usuarios del sistema de seguridad recibirán una notificación sobre la incidencia.

### **Características de la alarma al introducir el código de coacción:**

- **1.** La central receptora de alarmas recibe un evento de alarma de **Desarmado bajo coacción**. Una unidad de respuesta rápida se envía a la instalación.
- **2.** Todos los usuarios del sistema de seguridad reciben una notificación sin alarma sobre el desarmado del sistema, y un icono rojo  $\bigoplus$  indica la notificación.

Si el sistema de seguridad ha sido desarmado con un código de coacción erróneamente, póngase en contacto con la central receptora de alarmas.

El teclado admite tanto códigos de coacción comunes como personales. El código de coacción común se establece en la configuración del teclado. El código de coacción personal se establece individualmente por el usuario en la configuración del hub.

[Cómo establecer un código de coacción para un usuario registrado](https://support.ajax.systems/es/faqs/what-is-duress-code/)

[Cómo establecer un código de coacción para un usuario sin una cuenta](https://support.ajax.systems/es/faqs/duress-code/) Ajax

### Botón de Función

El teclado KeyPad Fibra tiene el botón de **Función**. El botón puede funcionar en uno de tres modos:

- **Alarma**: el modo del botón de pánico. Después de presionarlo, el sistema envía una alarma a la central receptora de alarmas y a los usuarios, y activa las [sirenas](https://ajax.systems/es/products/sirens/) conectadas al sistema.
- **Silenciar alarma incendio interconectada**: después de presionar el botón de Función, el sistema deshabilita las sirenas de los detectores de incendio Ajax.
- **Apagado**: el botón está desactivado; después de presionarlo el sistema no ejecuta ningún comando.

### Silenciar alarma de incendio interconectada

El KeyPad Fibra puede desactivar la alarma interconectada de los detectores de incendio pulsando el botón de **Función**, si está configurado en el modo **Silenciar alarma incendio interconectada**. La reacción del sistema al pulsar el botón depende de la configuración y el estado del sistema:

- La **alarma interconectada de los detectores de incendio se ha propagado**: al pulsar el botón de **Función** por primera vez, todas las sirenas de los detectores de incendio se silencian, excepto aquellos que han registrado la alarma. Al pulsar el botón otra vez, se silencian las alarmas de los detectores restantes.
- **Tiempo de retardo de alarma interconectada**: al pulsar el botón de **Función**, se silencia la sirena del detector de incendio Ajax activado.

Esta función solo funciona si la [Alarma interconectada de los detectores de](https://support.ajax.systems/es/what-is-interconnected-fire-alarms/) incendio está habilitada en la configuración del hub.

> Con la actualización de OS Malevich 2.12[,](https://ajax.systems/es/blog/malevich-2-12/) los usuarios pueden silenciar las alarmas de los detectores de incendio en sus grupos sin afectar el funcionamiento de los detectores en aquellos grupos, a los cuales no tienen acceso.

[Más información](https://support.ajax.systems/es/residential-fire-alarms/)

 $\mathbf{i}$ 

### <span id="page-5-0"></span>Autobloqueo de acceso no autorizado

Si se introduce un código incorrecto tres veces en un minuto, el teclado se bloquearápor el tiempo especificado en su configuración. Durante este tiempo, el hub ignorará todos los códigos, mientras que informará a los usuarios del sistema de seguridad sobre un intento de adivinar el código.

Un usuario o un PRO con permisos de administrador puede desbloquear el teclado a través de la app. El teclado también se desbloqueará automáticamente una vez transcurrido el tiempo de bloqueo especificado en la configuración.

### Armado en dos etapas

El KeyPad Fibra puede participar en el armado en dos etapas. Este proceso es similar al armado con un código personal o común del teclado. El proceso debe completarse con el rearmado del sistema con el SpaceControl o restaurando el detector terminador (por ejemplo, cerrando la puerta con el DoorProtect Fibra instalado).

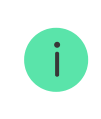

En el armado en dos etapas, el KeyPad Fibra no puede funcionar como un dispositivo terminador.

### [Más información sobre el armado en dos etapas](https://support.ajax.systems/es/system-congifure-pd-6662-2017/#block4)

### <span id="page-6-0"></span>Protocolo de transmisión de datos Fibra

El detector utiliza la tecnología Fibra para transmitir alarmas y eventos. Este es un protocolo cableado de transmisión de datos que proporciona una comunicación bidireccional, rápida y fiable entre el hub y dispositivos conectados. Utilizando el método de conexión por buses, Fibra envía alarmas y eventos al instante, incluso si hay 100 dispositivos conectados al sistema.

Fibra soporta cifrado de bloque de claves flotantes y verifica cada sesión de comunicación con dispositivos para prevenir el sabotaje y la falsificación. El protocolo requiere un ping regular de los detectores por parte del hub con una frecuencia predeterminada, para monitorizar la comunicación y mostrar el estado de los dispositivos del sistema en tiempo real en las apps Ajax.

### Más información (en proceso)

### Transmisión de eventos a la CRA

El sistema de seguridad Ajax puede transmitir alarmas a la app de monitorización PRO Desktop, así como a la central receptora de alarmas (CRA) en los formatos de **SurGard (Contact ID)**, **SIA DC-09 (ADM-CID), ADEMCO 685** y otros protocolos patentados. Una lista completa de los protocolos compatibles está disponible aquí[.](https://support.ajax.systems/es/hub-cms-support/)

### [A qué CRA's se puede conectar el sistema de seguridad Ajax](https://ajax.systems/es/connecting-to-cms/)

### **El KeyPad Fibra puede transmitir los siguientes eventos:**

- **1.** El código de coacción ha sido introducido.
- **2.** El botón de pánico ha sido presionado (si el botón de **Función** funciona en modo del botón de pánico).
- **3.** El teclado se ha bloqueado por un intento de adivinar un código.
- **4.** Alarma/restablecimiento del interruptor antisabotaje.
- **5.** Pérdida/restauración de conexión entre el KeyPad Fibra y el hub.
- **6.** Activación/desactivación temporal del KeyPad Fibra.
- **7.** [Intento fallido al armar el sistema de seguridad \(si la](https://support.ajax.systems/es/what-is-system-integrity-check/)  Comprobación de la integridad del sistema está habilitada).

Al recibir una alarma, el operador de la central receptora de alarmas sabe qué sucedió y a dónde hace falta enviar a la unidad de respuesta rápida (URR). La direccionabilidad de todos los dispositivos Ajax permite enviar a PRO Desktop y a la CRA no solo eventos, sino también el tipo de dispositivo, el nombre y la ubicación (estancia, grupo) asignados a él. La lista de parámetros transmitidos puede variar según el tipo de la CRA y el protocolo seleccionado para la comunicación con la misma.

El ID del dispositivo, el número de bucle (zona) y el número de bus se pueden encontrar en sus estados en la app Ajax.

### <span id="page-7-0"></span>Seleccionar el lugar de instalación

Al elegir el lugar de instalación del KeyPad Fibra, tenga en cuenta los parámetros que afectan el correcto funcionamiento del dispositivo:

- Intensidad de señal Fibra.
- Longitud del cable para conectar el KeyPad Fibra.

El KeyPad Fibra se fija sobre una superficie vertical y plana con los tornillos del kit. El teclado está diseñado para su instalación solo en interiores. Para mayor comodidad, recomendamos instalar el teclado **a una altura de 1.3–1.5 metros del suelo**.

Al diseñar el sistema de seguridad de su instalación, siga las recomendaciones de ubicación del dispositivo. El sistema de seguridad debe estar diseñado e [instalado por profesionales. La lista de socios autorizados de Ajax](https://ajax.systems/es/where-to-buy/)  está . disponible aquí

# No instale el KeyPad Fibra:

- En exteriores. Esto podría dañar el teclado.
- En lugares con temperatura y humedad fuera de los límites permisibles. Esto podría dañar el teclado.
- En lugares donde el teclado tiene una intensidad de señal inestable o baja. Esto puede provocar una pérdida de conexión entre el hub y el teclado.
- En lugares donde la ropa, los cables de alimentación o un cable Ethernet puedan obstaculizar el teclado. Esto podría provocar falsos clics en el panel táctil del dispositivo.

# <span id="page-8-0"></span>Intensidad de señal Fibra

La intensidad de la señal Fibra está determinada por el número de paquetes de datos no transmitidos o dañados durante un cierto período de tiempo. El icono III en la pestaña **Dispositivos <sup>en</sup> en apps Ajax indica la intensidad de la señal:** 

- **Tres barras**: intensidad de la señal excelente.
- **Dos barras**: intensidad de la señal buena.
- **Una barra**: intensidad de la señal baja, no se garantiza un funcionamiento estable.
- **Icono tachado**: sin señal, no se garantiza un funcionamiento estable.

### **La intensidad de la señal se ve afectada por los siguientes factores:**

- La cantidad de detectores conectados a una línea Fibra.
- Longitud y tipo de cable.
- La calidad de conexión de cables a los terminales.

# Diseño

Para instalar y configurar correctamente los dispositivos del sistema de seguridad, es importante diseñar adecuadamente el sistema de seguridad. El proyecto debe respetar el número y tipos de dispositivos en las instalaciones, el lugar y altura concretas de su instalación, la longitud de las líneas cableadas Fibra, el tipo de cable que se usa y otros parámetros. Los consejos para diseñar sistemascableados Fibra están disponibles en este artículo.

# <span id="page-9-0"></span>Topologías

Por el momento, los sistemas de seguridad Ajax admiten dos topologías: **en serie** y **en anillo**.

> La conexión de dispositivos mediante la topología **en anillo** estará disponible en próximas actualizaciones de OS Malevich. No será necesario actualizar el hardware del Hub Hybrid.

La **topología en serie** ocupa una salida de bus del hub. En el caso de que se rompa o dañe la línea, solo funcionará el segmento que permanezca conectado físicamente al hub. Todos los dispositivos conectados después del punto de ruptura perderán la conexión con el hub.

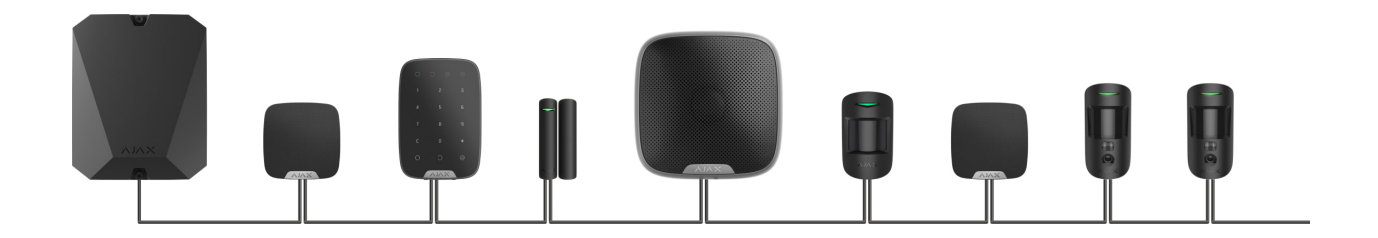

La **topología en anillo** ocupa dos salidas de bus del hub. En el caso de que se rompa el anillo en un punto, no se desactivará ni un solo dispositivo. Se formarán dos líneas que seguirán funcionando como siempre. Los usuarios y la CRA obtendrán una notificación de la ruptura de línea.

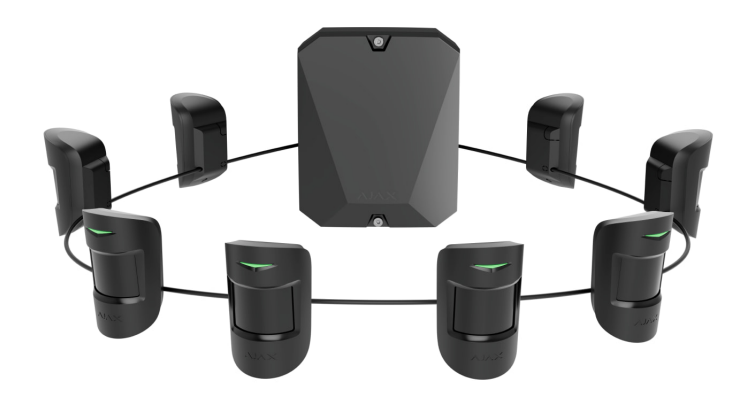

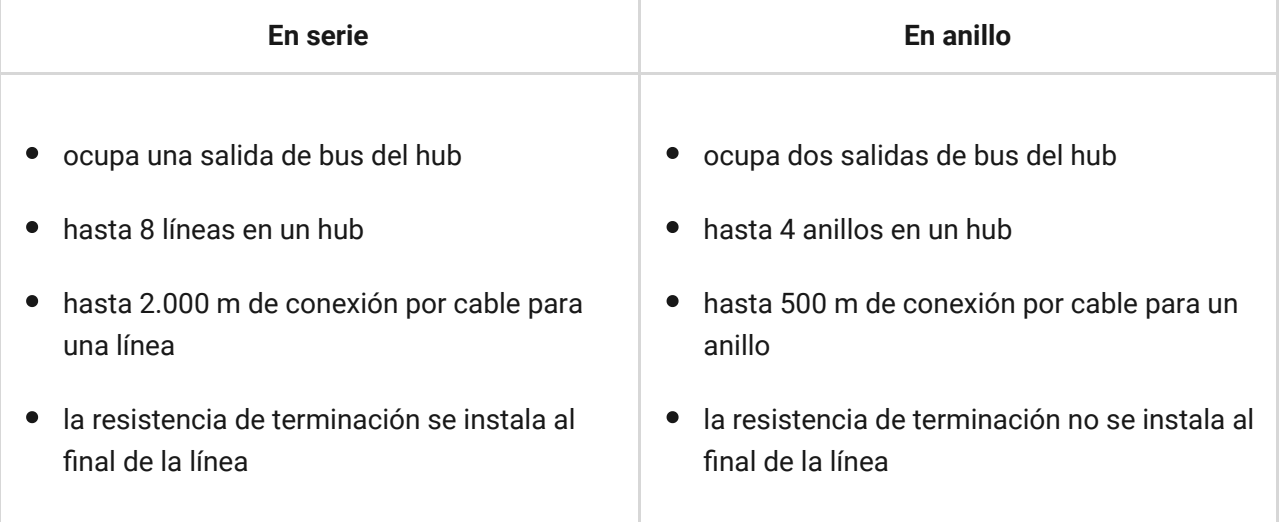

Ambas topologías de conexión de dispositivos se pueden usar en el mismo hub. Por ejemplo, puede utilizar dos conexiones en anillo y cuatro conexiones en serie.

Se pueden conectar diferentes tipos de dispositivos a la misma línea Fibra. Por ejemplo, puede conectar simultáneamente detectores de apertura, detectores de movimiento con soporte de fotoverificación, sirenas y teclados a la misma línea.

**Los dispositivos se conectan a la línea Fibra en serie, como se muestra en el diagrama. No se permite la ramificación de la línea.**

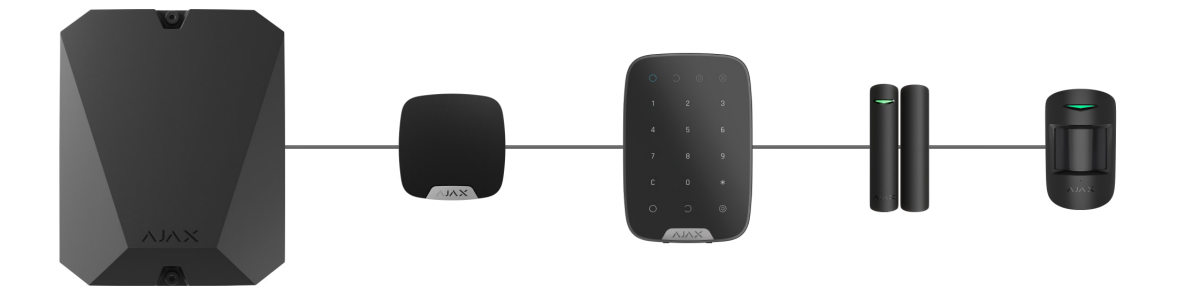

Al utilizar la topología **en serie**, asegúrese de instalar una resistencia de terminación de 120 Ohm al final de la línea (está incluida en el kit del hub). Esta se conecta a los terminales de señal del último detector de la línea.

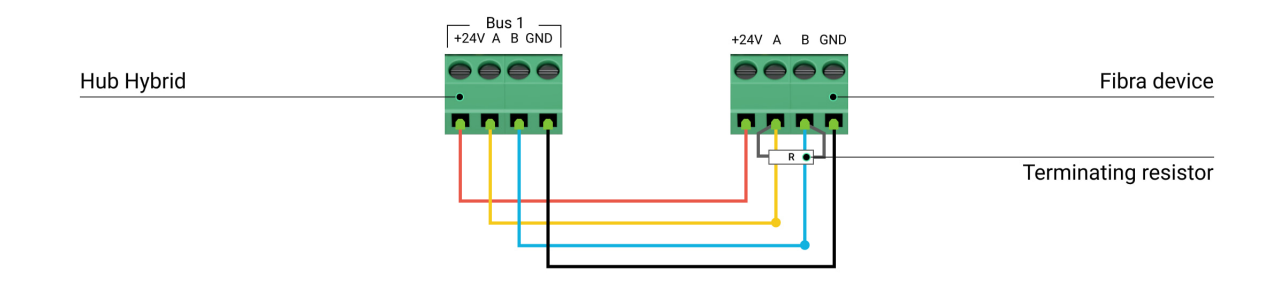

### Longitud y tipo de cable

El alcance máximo de una conexión por cable es de 2.000 metros y de 500 metros al utilizar las topologías **en serie** y **en anillo**, respectivamente.

Tipos de cables recomendados:

- U/UTP cat.5  $4 \times 2 \times 0.51$ , material conductor: cobre.
- Cable de señal 4 × 0.22, material conductor: cobre.

Si utiliza un cable de otro tipo, el alcance de conexión por cable puede variar. No se han comprobado otros tipos de cables.

### Verificación por calculadora

Para que pueda asegurarse de que el proyecto esté diseñado con precisión y el [sistema funcione en la práctica, hemos desarrollado una](https://ajax.systems/es/products/fibra/power-calculator/)  calculadora de alcance de la línea Fibra. En la etapa de diseñar el sistema, la calculadora ayuda a comprobar la calidad de comunicación y la longitud del cable para dispositivos cableados Fibra con la configuración seleccionada.

### Información adicional

La energía máxima que el Hub Hybrid puede suministrar en total a todas las líneas Fibra es de 600 mA. Tenga en cuenta que el consumo total de los dispositivos en el sistema depende del tipo de cable y su longitud, el tipo de dispositivo conectado, la calidad de conexión de los conductores y otros factores. Por lo tanto, después de seleccionar dispositivos, recomendamos verificar el proyecto utilizando la [calculadora Fibra](https://ajax.systems/es/products/fibra/power-calculator/).

Se pueden conectar hasta 100 dispositivos al Hub Hybrid con la configuración por defecto.

### Trabajos preparatorios

# Organización

Durante la preparación al cableado, consulte las normas de seguridad eléctrica y contra incendios de su región. Asegúrese de seguir estas normas y reglamentos.

Será más seguro llevar cables por el interior de paredes, suelos y techos: los cables no estarán a la vista y un intruso no podrá alcanzarlos. Además, esto garantizará su mayor durabilidad: el cable se verá afectado por menos factores externos que afecten el desgaste natural del conductor y su capa aislante.

Normalmente, el cableado del sistema de seguridad se ejecuta en la etapa de construcción o renovación, después del cableado de las instalaciones.

Si no tiene la oportunidad de colocar cables dentro de las paredes, debe llevarlos de manera que estén suficientemente protegidos y ocultos de miradas indiscretas. Por ejemplo, en un conducto eléctrico o tubos corrugados de protección. Se recomienda ocultar tales canales. Por ejemplo, detrás de los muebles.

Independientemente de si se colocan los cables dentro de la pared o no, recomendamos usar tubos protectores, conducto eléctrico o tubos corrugados para protegerlos. Los cables deben colocarse con cuidado: no se permite la flacidez, el enredo y la torsión de los cables.

Tenga en cuenta los lugares de posible interferencia de la señal. Si el cable se coloca cerca de motores, generadores, transformadores, líneas eléctricas, relés de control y otras fuentes de interferencia electromagnética, utilice un cable de par trenzado en estas áreas.

### Cableado

Durante el cableado del sistema de seguridad, debe tener en cuenta no solo los requisitos generales y las normas de ejecución de los trabajos eléctricos, sino también las características específicas de instalación de cada dispositivo: la altura de instalación, el método de fijación, cómo llevar el cable en la carcasa y otros parámetros. Antes de la instalación, recomendamos leer la sección de [Seleccionar el lugar de instalación](#page-7-0) de este manual.

Intente evitar cualquier desviación del diseño del sistema de seguridad. La violación de las normas básicas de instalación así como las recomendaciones de este manual pueden llevar a un funcionamiento incorrecto del KeyPad Fibra.

Compruebe que no haya curvas ni daños físicos en los cables antes de la instalación. Reemplace los cables dañados.

Los cables de señal de dispositivos Fibra deben colocarse a una distancia de al menos 50 cm de los cables de alimentación cuando se encuentren paralelos y, si se cruzan, deben estar en un ángulo de 90°.

Respete el radio de curvatura permisible del cable. Este se especifica por el fabricante en las especificaciones técnicas del cable. De lo contrario, corre el riesgo de dañar o romper el conductor.

**Los dispositivos Fibra se conectan a la línea en serie. No se permite la ramificación de la línea.**

### Preparar cables antes de conectarlos

Quite la capa aislante del cable solo con un alicate pelacables especial. Este pela el hilo de forma adecuada sin dañar al conductor. Los extremos de los hilos que se insertarán en los terminales del detector deben estar estañados o protegidos con terminales de conexión de cables eléctricos. Esto garantizará la fiabilidad de la conexión y protegerá al conductor de la oxidación. Tamaño recomendado: 0.75 a 1 mm².

# Instalación y conexión

Antes de instalar el KeyPad Fibra, asegúrese de haber seleccionado la ubicación óptima y de que cumple con las indicaciones de este manual. Los cables deben estar ocultos de miradas indiscretas y ubicarse en lugares inaccesibles para los intrusos para reducir la posibilidad de sabotaje. Lo ideal es montar los cables en las paredes, el suelo o el techo.

Al conectar a los terminales del dispositivo, no retuerce los hilos; suéldelos. Los extremos de los hilos que se insertarán en los terminales deben estar estañados o protegidos con terminales de conexión de cables eléctricos. Esto garantizará una conexión fiable. **Al conectar el dispositivo, tenga en cuenta los procedimientos y reglamentos de seguridad para los trabajos de instalación eléctrica.**

### Conectar el KeyPad Fibra al hub

- **1.** Quite el panel de montaje SmartBracket del teclado. Para hacerlo, presione suavemente el panel y deslícelo hacia abajo.
- **2.** Quite la placa del KeyPad Fibra de los soportes del panel de montaje, tirándolos hacia los lados y tirando la placa hacia usted.
- **3.** Prepare agujeros para la salida de cables con antelación. Para sacar los cables desde la parte posterior del teclado, desprenda la pieza perforada del panel de montaje SmartBracket. Para sacar los cables desde la parte inferior del teclado, haga agujeros en la parte inferior de la carcasa usando un taladro, una cortadora fresadora especial para agujeros pequeños o herramientas de corte.

**4.** Desconecte la fuente de alimentación externa y la batería de reserva del hub.

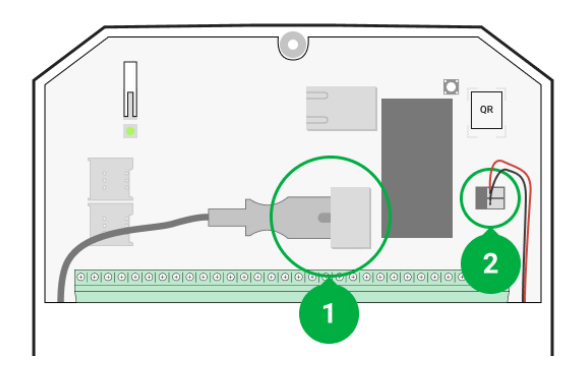

- **1** fuente de alimentación externa.
- **2** batería de reserva.
- **5.** Lleve el cable en la carcasa del hub. Conecte los hilos a la línea del hub.

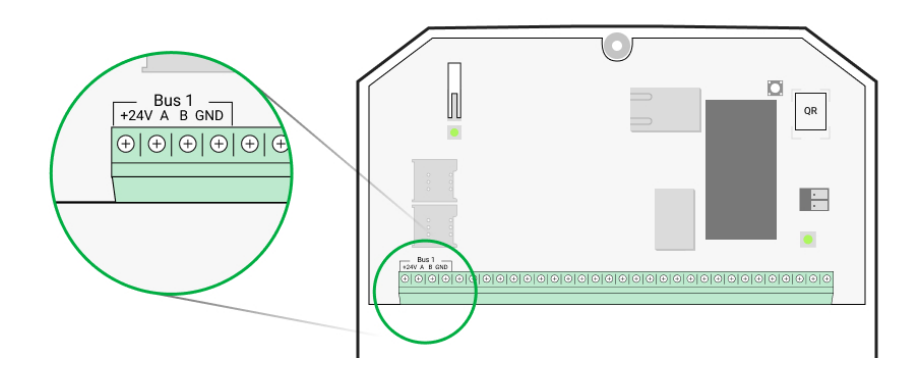

- **+24V** alimentación de 24 V⎓ **А, B** — terminales de señal. **GND** — tierra.
- **6.** Lleve el cable desde el hub hacia la carcasa del teclado a través de los agujeros hechos. Si el cable se lleva desde la parte inferior del teclado, páselo por los canales especiales del panel de montaje. Son necesarios para una fijación más fiable del cable.
- **7.** Si el teclado no es el último dispositivo en la línea de conexión, prepare un segundo cable con antelación. Los extremos de los hilos del primero y del segundo cable, que se insertarán en los terminales del teclado, deben estar estañados y soldados o crimpados con puntas especiales.
- **8.** Fije el panel de montaje a una superficie vertical en el lugar de instalación seleccionado utilizando los tornillos del kit. Al sujetarlo, utilice todos los

puntos de fijación. Uno de ellos, en la pieza perforada del panel de montaje, se necesita para activar el interruptor antisabotaje en caso de un intento de arrancar el dispositivo de la superficie.

- **9.** Instale la placa del KeyPad Fibra en los soportes especiales del panel de montaje.
- **10.** Conecte los hilos a los terminales de acuerdo con el diagrama siguiente. Siga la polaridad y el orden de conexión de los hilos. Fije los hilos a los terminales con firmeza.

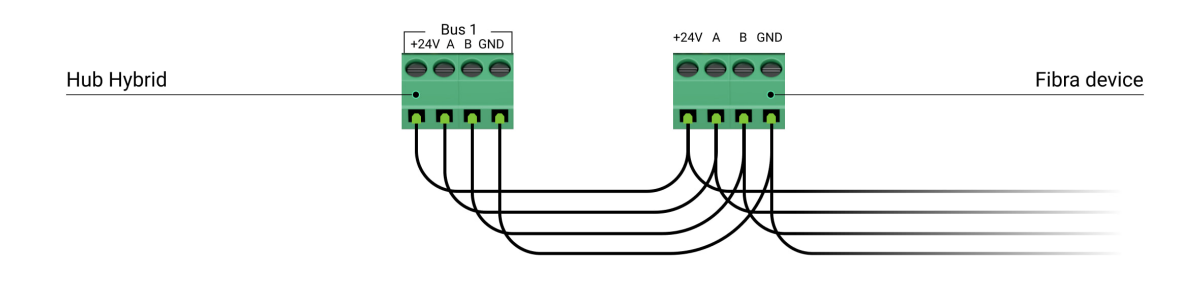

**+24V** — alimentación de 24 V⎓ **А, B** — terminales de señal. **GND** — tierra.

**11.** Si el teclado es el último en la línea y se utiliza la **conexión en serie**, instale una resistencia de terminación conectándola a los terminales de señal del dispositivo. Cuando se utiliza el **método de conexión en anillo**, no se necesita una resistencia de terminación.

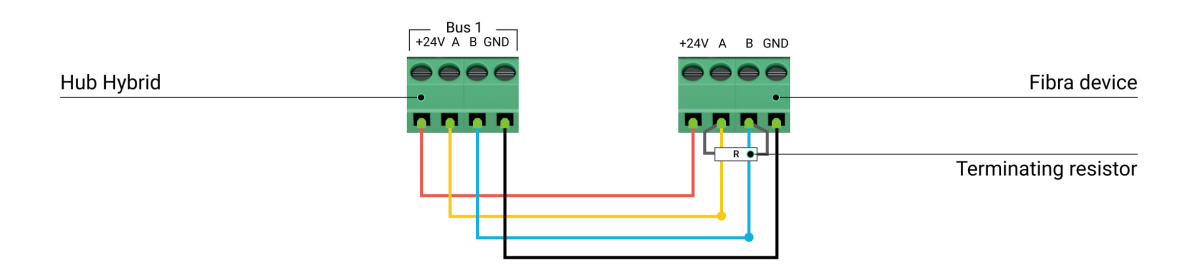

### [Más información sobre topologías de conexión de dispositivos Ajax](#page-9-0)

Si es posible, recomendamos conectar dispositivos utilizando la topología **en anillo** (hub – dispositivo – hub). Esto incrementa la protección antisabotaje del sistema.

- **12.** Conecte la batería de reserva y la fuente de alimentación externa al hub. Encienda el hub.
- **13.** Vuelva a colocar el teclado en el panel de montaje SmartBracket. Fije el teclado con el tornillo del kit en la parte inferior de la carcasa.
- **14.** [Añada el teclado al sistema](#page-17-0).
- 15. Haga el Test de intensidad de señal Fibra. El valor recomendado de la intensidad de la señal es de dos o tres barras. Si la intensidad de la señal es de una o cero barras, compruebe la calidad de conexión y la integridad del cable.

### <span id="page-17-0"></span>Añadir el dispositivo al sistema

Elteclado es compatible solo con el Hub Hybrid (2G) y el Hub Hybrid (4G)[.](https://ajax.systems/es/products/hub-hybrid/) Los dispositivos Fibra solo pueden ser añadidos y configurados a través de la app PRO por un usuario con permisos de administrador.

[Tipos de cuentas y sus permisos](https://support.ajax.systems/es/accounts-and-permissions/)

# Antes de añadir un dispositivo

- 1. Instale la app PRO. Inicie sesión en su cuenta PRO o cree una nueva si aún no la tiene.
- **2.** Añada a la app un hub compatible con el dispositivo, establezca la configuración necesaria y cree al menos una [estancia virtual](https://support.ajax.systems/es/manuals/hub-2-plus/#block9).
- **3.** Asegúrese de que el hub esté encendido y tenga acceso a Internet a través de Ethernet y/o red móvil. Puede hacerlo en la app Ajax o comprobando el LED en la placa del hub: debería encenderse en blanco o verde.
- **4.** Asegúrese de que el hub está desarmado y no se está actualizando; compruebe su estado en la app Ajax.
- **5.** Asegúrese de que el dispositivo está conectado físicamente al hub.

### Cómo añadir el KeyPad Fibra

#### **Para añadir el teclado manualmente**

- **1.** Abra la [app PRO](https://ajax.systems/es/software/). Seleccione el hub al que desea añadir el KeyPad Fibra.
- **2.** Vaya a la pestaña Dispositivos  $\blacksquare$  y haga clic en Añadir dispositivo.
- **3.** Cree un nombre del dispositivo.
- **4.** Escanee o introduzca el código QR manualmente. El código QR se encuentra en la parte posterior de la carcasa debajo del panel de montaje SmartBracket y en la caja.
- **5.** Seleccione una estancia virtual y un grupo de seguridad, si el [Modo Grupo](https://support.ajax.systems/es/ajax-group-mode/) está activado.
- **6.** Haga clic en **Añadir**.

### **Para añadir el teclado automáticamente**

- **1.** Abra la [app PRO](https://ajax.systems/es/software/). Seleccione el hub al que desea añadir el KeyPad Fibra.
- **2.** Vaya a la pestaña **Dispositivos** y haga clic en **Añadir dispositivo**.
- **3.** Seleccione **Añadir todos los dispositivos de bus**. El hub escaneará todas las líneas Fibra. Después de escanear, todos los dispositivos físicamente conectados al hub se mostrarán en la pestaña **Dispositivos. El orden de los dispositivos dependerá de la línea a la cual estén conectados.**
- **4.** En la lista de dispositivos disponibles para añadir, haga clic en el dispositivo necesario. El indicador LED del dispositivo comenzará a parpadear. De esta manera, sabrá exactamente qué dispositivo está añadiendo, cómo nombrarlo de manera correcta y a qué estancia y grupo se le debe asignar.
- **5.** Para añadir un dispositivo, especifique un nombre, una estancia virtual y un grupode seguridad, si el **Modo Grupo** está activado. Haga clic en **Guardar**. Si el dispositivo ha sido añadido correctamente al hub, desaparecerá de la lista de dispositivos disponibles para añadir y se mostrará en la pestaña **Dispositivos** en la app.

El KeyPad Fibra funciona solo con un hub. Al conectar a un nuevo hub, el teclado deja de compartir comandos con el hub anterior. Una vez añadido a un nuevo hub, el KeyPad Fibra no se elimina de la lista de dispositivos del hub anterior. Esto debe hacerse de forma manual en las apps Ajax.

### <span id="page-19-0"></span>Pruebas de funcionamiento

El sistema de seguridad Ajax proporciona varios tests para seleccionar el lugar de instalación adecuado de los dispositivos. Los tests no se inician de inmediato, pero a más tardar un intervalo de ping entre el hub y el dispositivo.

El Test de intensidad de señal Fibra está disponible para el KeyPad Fibra. El test permite determinar la intensidad y estabilidad de la señal en el lugar de instalación del dispositivo.

#### **Para hacer un test**

- **1.** Seleccione un hub si tiene varios o si utiliza la [app PRO](https://ajax.systems/es/software/#engineers).
- **2.** Vaya al menú **Dispositivos** .
- **3.** Seleccione el **KeyPad Fibra**.
- **4.** Vaya a la configuración del KeyPad Fibra haciendo clic en el icono del engranaje .
- **5.** Seleccione el **Test de intensidad de señal Fibra**.
- **6.** Haga el test siguiendo las instrucciones de la app.

### Iconos

Los iconos muestran algunos de los estados del dispositivo. Puede verlos en la app Ajax, en la pestaña **Dispositivos** .

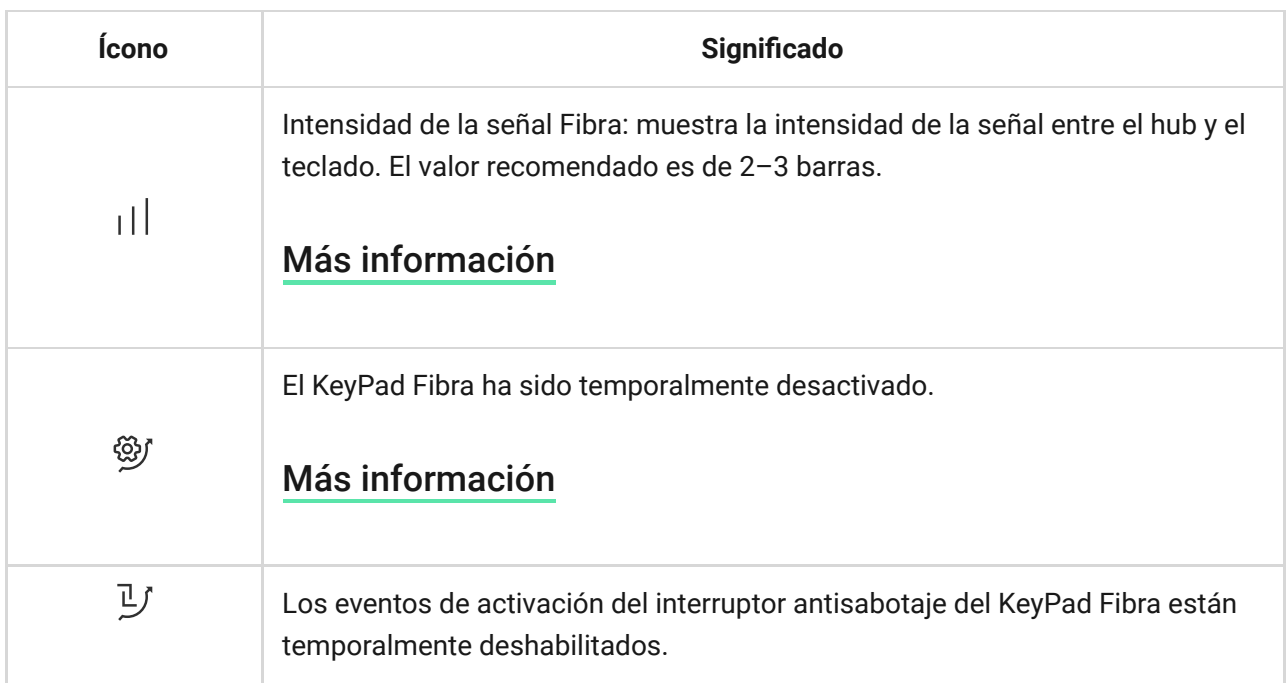

## <span id="page-20-0"></span>Estados

Los estados incluyen información sobre el dispositivo y sus parámetros de funcionamiento. Los estados del KeyPad Fibra se pueden encontrar en la app Ajax:

**1.** Vaya a la pestaña **Dispositivos** .

**2.** Seleccione el **KeyPad Fibra** de la lista de dispositivos.

![](_page_20_Picture_113.jpeg)

![](_page_21_Picture_134.jpeg)

# <span id="page-22-0"></span>Configuración

Para cambiar la configuración del teclado, en la app Ajax:

- **1.** Vaya a la pestaña **Dispositivos** .
- **2.** Seleccione el **KeyPad Fibra** de la lista.
- **3.** Vaya a la **Configuración** haciendo clic en el icono del engranaje  $\Im$ .
- **4.** Establezca los parámetros necesarios.
- **5.** Haga clic en **Atrás** para guardar la configuración nueva.

![](_page_22_Picture_135.jpeg)

![](_page_23_Picture_150.jpeg)

![](_page_24_Picture_132.jpeg)

![](_page_25_Picture_115.jpeg)

# Configuración de códigos

### Código de acceso del teclado

Para generar un código de acceso del teclado, en las apps Ajax:

- **1.** Vaya al menú **Dispositivos** .
- **2.** Seleccione el teclado para el cual desea configurar un código de acceso.
- **3.** Vaya a la Configuración haciendo clic en el icono del engranaje  $\ddot{\otimes}$ .
- **4.** Busque la opción **Código del teclado** y haga clic en ella.
- **5.** Establezca el código del teclado. Contiene de 4 a 6 dígitos.
- **6.** Haga clic en **Hecho**.

### Código de acceso de usuario

### **Código de acceso de usuario registrado**

Cada usuario registrado en el sistema puede establecer un código de acceso personal. Para hacerlo, en la app Ajax:

- **1.** Vaya al menú **Dispositivos** .
- **2.** Seleccione un hub.
- **3.** Vaya a la Configuración haciendo clic en el icono del engranaje  $\ddot{\otimes}$ .
- **4.** Abra el menú **Usuarios**.
- **5.** Busque su cuenta en la lista y haga clic en ella.
- **6.** Vaya a la **Configuración códigos de acceso**.
- **7.** Establezca el código de usuario. Contiene de 4 a 6 dígitos.
- **8.** Haga clic en **Hecho**.
- **9.** Haga clic en **Atrás** para guardar la configuración.

### **Código de acceso para un usuario sin cuenta**

Con la actualización de OS Malevich 2.13.1[,](https://ajax.systems/es/blog/os-malevich-2-13-1/) los teclados Ajax admiten códigos para usuarios no conectados al hub. Es conveniente, por ejemplo, para crear un código de acceso para una empresa de limpieza.

Para crear un código de acceso para un usuario sin una cuenta, en la app Ajax:

- **1.** Vaya al menú **Dispositivos** .
- **2.** Seleccione el hub en la lista.
- **3.** Vaya a la Configuración haciendo clic en el icono del engranaje  $\ddot{\otimes}$ .
- **4.** Vaya al menú **Códigos de acceso del teclado**.
- **5.** Haga clic en **Añadir código**. Establezca el nombre de usuario y el código de acceso. Contiene de 4 a 6 dígitos.
- **6.** Haga clic en **Añadir** para guardar los datos.

# Código de coacción

### **Código de coacción del teclado**

Para generar un código de coacción del teclado, en las apps Ajax:

- **1.** Vaya al menú **Dispositivos** .
- **2.** Seleccione el teclado para el cual desea configurar un código de coacción.
- **3.** Vaya a la Configuración haciendo clic en el icono del engranaje  $\ddot{\otimes}$ .
- **4.** Busque la opción **Código de coacción** y haga clic en ella.
- **5.** Establezca el código de coacción del teclado. Contiene de 4 a 6 dígitos.
- **6.** Haga clic en **Hecho**.

### **Código de coacción de usuario registrado**

Cada usuario registrado en el sistema puede establecer un código de coacción personal. Para hacerlo, en la app Ajax:

- **1.** Vaya al menú **Dispositivos** .
- **2.** Seleccione un hub.
- **3.** Vaya a la Configuración haciendo clic en el icono del engranaje  $\widetilde{\otimes}$ .
- **4.** Abra el menú **Usuarios**.
- **5.** Busque su cuenta en la lista y haga clic en ella.
- **6.** Vaya a la **Configuración códigos de acceso**.
- **7.** Establezca el código de coacción de usuario. Contiene de 4 a 6 dígitos.
- **8.** Haga clic en **Hecho**.
- **9.** Haga clic en **Atrás** para guardar la configuración.

#### **Código de coacción para un usuario sin cuenta**

Para crear un código de coacción para un usuario sin cuenta, primero debe crear el **código de acceso personal** para dicho usuario. Para hacerlo, en la app Ajax:

- **1.** Vaya al menú **Dispositivos** .
- **2.** Seleccione el hub en la lista.
- **3.** Vaya a la Configuración haciendo clic en el icono del engranaje  $\ddot{\otimes}$ .
- **4.** Vaya al menú **Códigos de acceso del teclado**.
- **5.** Seleccione un usuario de la lista.
- **6.** Vaya al menú **Código de coacción**.
- **7.** Establezca el código de coacción. Contiene de 4 a 6 dígitos.
- **8.** Haga clic en **Hecho**.
- **9.** Haga clic en **Guardar** para guardar los cambios.

# Gestión de modos de seguridad con códigos de acceso

Utilizando un código común o personal, puede gestionar el Modo Noche y la seguridad de la instalación entera o de grupos individuales. La introducción del código debe confirmarse pulsando uno de los botones:  $\bigcirc$  (Armar),  $\bigcirc$ (Desarmar) y  $\odot$  (**[Modo Noche](https://support.ajax.systems/es/what-is-night-mode/)**). Los dígitos introducidos sin querer se restablecen con el botón  $C$ .

![](_page_28_Picture_143.jpeg)

![](_page_29_Picture_0.jpeg)

Al introducir un código incorrecto tres veces seguidas en un minuto, el KeyPad Fibra se bloquea durante el tiempo especificado en la configuración. Las notificaciones correspondientes se envían a los usuarios y a la central receptora de alarmas. Un administrador del hub o un PRO con permisos de administrador pueden desbloquear el teclado en la app Ajax.

# Gestión de seguridad de la instalación con un código del teclado

- **1.** Active el teclado tocando cualquier botón táctil.
- **2.** Introduzca el **código del teclado**.
- **3.** Pulse el botón  $\bigcirc$  (Armar),  $\bigcirc$  (Desarmar) o  $\bigcirc$  ([Modo Noche](https://support.ajax.systems/es/what-is-night-mode/)).

Por ejemplo, para armar el sistema:

 $1234 - \circlearrowright$ 

# Gestión de seguridad del grupo con un código del teclado

- **1.** Active el teclado tocando cualquier botón táctil.
- **2.** Introduzca el **código del teclado**.
- **3.** Pulse el botón de **Función**.
- **4.** Introduzca el [ID del grupo](https://support.ajax.systems/es/faqs/group-id/).
- **5.** Pulse el botón  $\bigcirc$  (Armar),  $\bigcirc$  (Desarmar) o  $\bigcirc$  ([Modo Noche](https://support.ajax.systems/es/what-is-night-mode/)).

Por ejemplo, para armar el grupo:

 $1234 \rightarrow * \rightarrow 2 \rightarrow \bigcirc$ 

Si un grupo de seguridad está asignado al teclado en su configuración, no es necesario introducir el ID del grupo. Para gestionar la seguridad de este grupo, basta con introducir el código del teclado o el código de usuario.

![](_page_29_Picture_17.jpeg)

gestionar este grupo, el usuario debe tener un permiso de acceso.

# Gestión de seguridad de la instalación con un código de usuario

- **1.** Active el teclado tocando cualquier botón táctil.
- **2.** Introduzca el [ID del usuario](https://support.ajax.systems/es/faqs/what-is-user-id/).
- **3.** Pulse el botón de **Función**.
- **4.** Introduzca el **código de usuario**.
- **5.** Pulse el botón  $\bigcirc$  (Armar),  $\bigcirc$  (Desarmar) o  $\bigcirc$  ([Modo Noche](https://support.ajax.systems/es/what-is-night-mode/)).

Por ejemplo, para armar el sistema:

 $2 \rightarrow * \rightarrow 1234 \rightarrow \bigcirc$ 

### Gestión de seguridad del grupo con un código de usuario

- **1.** Active el teclado tocando cualquier botón táctil.
- **2.** Introduzca el [ID del usuario](https://support.ajax.systems/es/faqs/what-is-user-id/).
- **3.** Pulse el botón de **Función**.
- **4.** Introduzca el **código de usuario**.
- **5.** Pulse el botón de **Función**.
- **6.** Introduzca el [ID del grupo](https://support.ajax.systems/es/faqs/group-id/).
- **7.** Pulse el botón  $\bigcirc$  (Armar),  $\bigcirc$  (Desarmar) o  $\bigcirc$  ([Modo Noche](https://support.ajax.systems/es/what-is-night-mode/)).

Por ejemplo, para armar el grupo:

 $2 \rightarrow * \rightarrow 1234 \rightarrow * \rightarrow 5 \rightarrow \bigcirc$ 

Si un grupo de seguridad está asignado al teclado en su configuración, no es necesario introducir el ID del grupo. Para gestionar la seguridad de este grupo, basta con introducir el código de usuario.

# Uso de un código de coacción

Los escenarios y las sirenas reaccionan al desarmado bajo coacción de la misma manera que al desarmado normal.

### **Para usar el código de coacción del teclado**

- **1.** Active el teclado tocando cualquier botón táctil.
- **2.** Introduzca el **código de coacción del teclado**.
- **3.** Pulse el botón (Desarmar).

Por ejemplo:

![](_page_31_Picture_9.jpeg)

### **Para usar el código de coacción de usuario**

- **1.** Active el teclado tocando cualquier botón táctil.
- **2.** Introduzca el [ID del usuario](https://support.ajax.systems/es/faqs/what-is-user-id/).
- **3.** Pulse el \* (botón de Función).
- **4.** Introduzca el **código de coacción de usuario**.
- **5.** Pulse el botón  $\bigcirc$  (Desarmar).

Por ejemplo:

 $2 \rightarrow * \rightarrow 4422 \rightarrow$ 

### Indicación LED

![](_page_32_Picture_0.jpeg)

El KeyPad Fibra puede informar sobre el modo de seguridad actual, las pulsaciones de botones, los fallos de funcionamiento y otros estados con una indicación LED y una señal sonora.

El modo de seguridad actual se muestra mediante la luz de fondo después de activar el teclado. La información sobre el modo de seguridad es correcta, inclusosi se cambia usando otro dispositivo Ajax (SpaceControl u otro teclado) o una app.

![](_page_32_Picture_164.jpeg)

![](_page_33_Picture_107.jpeg)

### Fallos de funcionamiento

Si se detecta un fallo de funcionamiento en el teclado, se mostrará un contador de fallos de funcionamiento en las apps Ajax en la esquina superior izquierda del icono del dispositivo.

Todos los fallos de funcionamiento se pueden encontrar en los Estados del dispositivo. Los campos con fallos de funcionamiento se resaltarán en rojo.

Fallos de funcionamiento del KeyPad Fibra

- La temperatura del teclado está fuera de límites permisibles.
- La carcasa del teclado está abierta o ha sido arrancada de la superficie (se ha activado el interruptor antisabotaje).
- El teclado ha perdido la conexión con el hub a través del protocolo Fibra.
- Baja tensión de la línea de alimentación del KeyPad Fibra.

### Mantenimiento

Compruebe el rendimiento del teclado con regularidad. La frecuencia óptima de comprobación es una vez cada tres meses.

Limpie la carcasa y el panel táctil del teclado de polvo, telarañas y otro tipo de suciedad que pueda aparecer. Para hacerlo, apague el teclado con antelación para evitar falsas alarmas ante un intento de adivinar un código. Utilice una servilleta seca y suave que sea adecuada para el cuidado del equipamiento.

Limpie suavemente el panel táctil: si hay rayones, la sensibilidad del teclado puede verse reducida. No use sustancias que contengan alcohol, acetona, gasolina u otros disolventes activos para limpiar el teclado.

### Especificaciones técnicas

#### [Cumplimiento de normas](https://ajax.systems/es/standards/)

### Kit completo

- **1.** KeyPad Fibra.
- **2.** Panel de montaje SmartBracket.
- **3.** Kit de instalación.
- **4.** Guía de consulta rápida.

# Garantía

Los productos de «AJAX SYSTEMS MANUFACTURING» Limited Liability Company tienen una garantía de 2 años tras la compra.

Si el dispositivo no funciona correctamente, póngase en contacto con el soporte técnico de Ajax primero. En la mayoría de los casos, los problemas técnicos se pueden resolver de forma remota.

[Obligaciones de la garantía](https://ajax.systems/es/warranty)

[Contrato de usuario](https://ajax.systems/es/end-user-agreement)

**Póngase en contacto con el soporte técnico:**

- [Correo electrónico](mailto:support@ajax.systems)
- [Telegram](https://t.me/AjaxSystemsSupport_Bot)

Suscríbase a nuestro boletín sobre una vida más segura. Sin correo basura

![](_page_35_Picture_14.jpeg)

Suscríbase